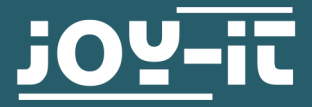

# 20X4 LCD MODUL

**I2C** seriell

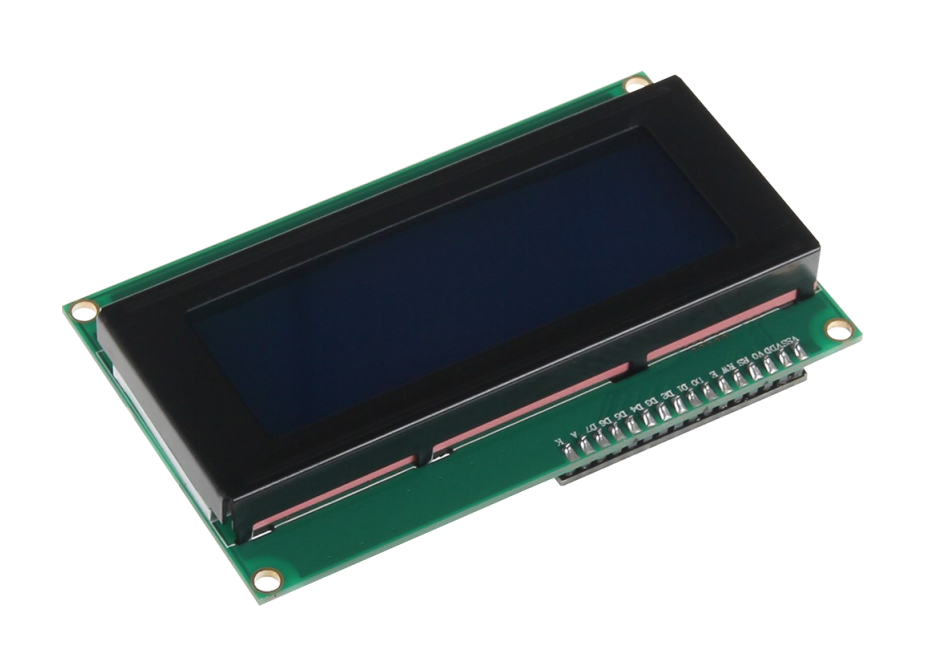

# **1. ALLGEMEINE INFORMATIONEN**

Sehr geehrter Kunde,

vielen Dank, dass Sie sich für unser Produkt entschieden haben. Im Folgenden zeigen wir Ihnen, was bei der Inbetriebnahme und der Verwendung zu beachten ist.

Sollten Sie während der Verwendung unerwartet auf Probleme stoßen, so können Sie uns selbstverständlich gerne kontaktieren.

# **Hinweis**

Auf der Rückseite des Displays befinden sich, neben den Anschlüssen, ein Potentiometer und ein Jumper. Über das Potentiometer wird der Kontrast des Displays eingestellt und durch entfernen des Jumpers, kann man die Hinter-

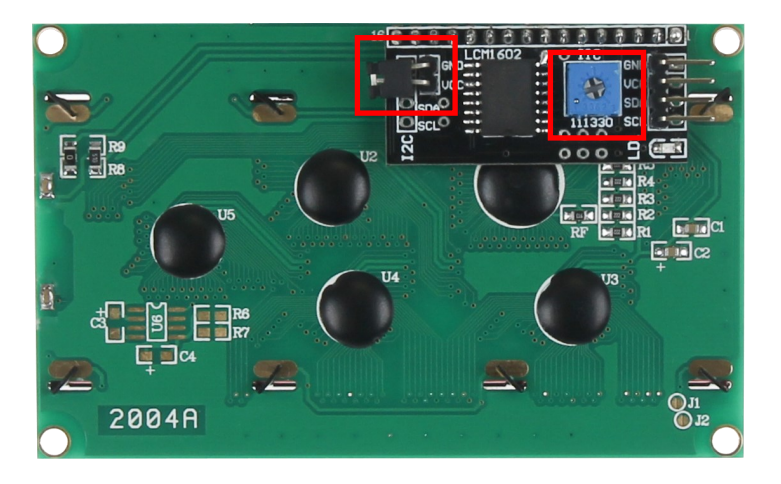

## **2. VERWENDUNG MIT EINEM ARDUINO**

# Anschließen des Displays

Schließen Sie das Display, wie im folgenden Bild, bzw. in der folgenden Tabelle zu sehen ist, an die Pins Ihres Arduinos an.

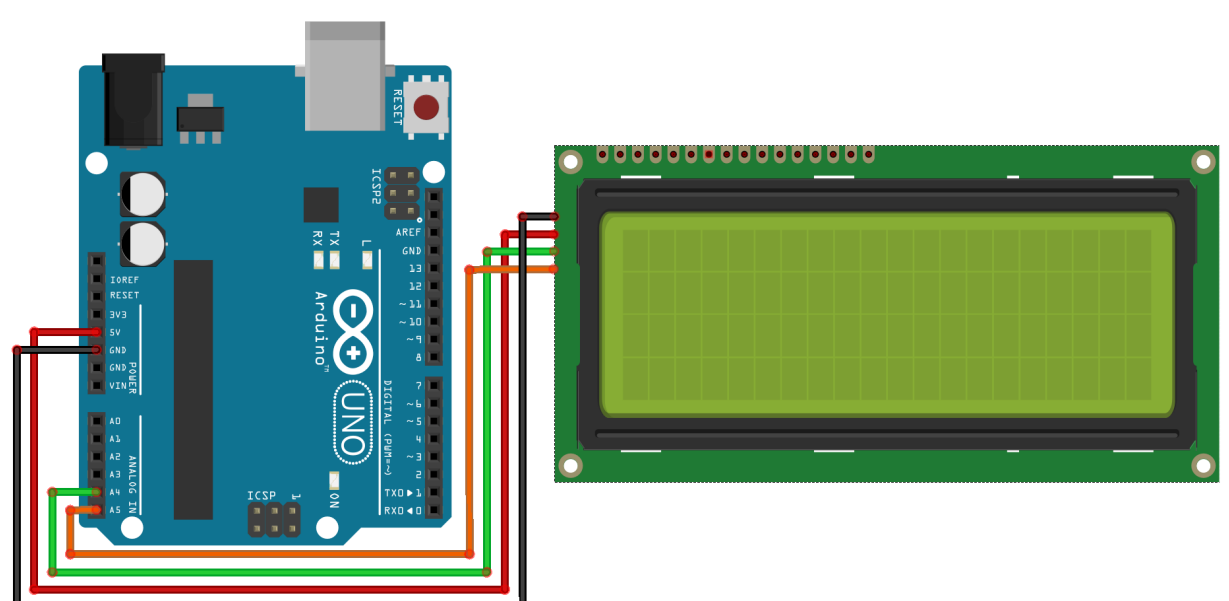

Dieses Bild wurde mit **[Fritzing](https://fritzing.org/home/)** erstellt.

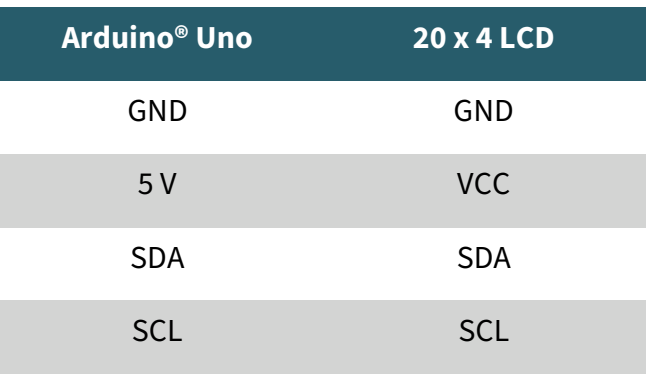

# Installation der Bibliothek

Bevor Sie den Beispielcode auf Ihren Arduino übertragen können, müssen Sie zunächst die zusätzliche Bibliothek **LiquidCrystal\_I2C** installieren.

Diese Bibliothek ermöglicht Ihnen eine möglichst einfache und schnelle Verwendung des Displays.

Öffnen Sie hierzu zunächst die Bibliotheksverwaltung in Ihrer Arduino Software.

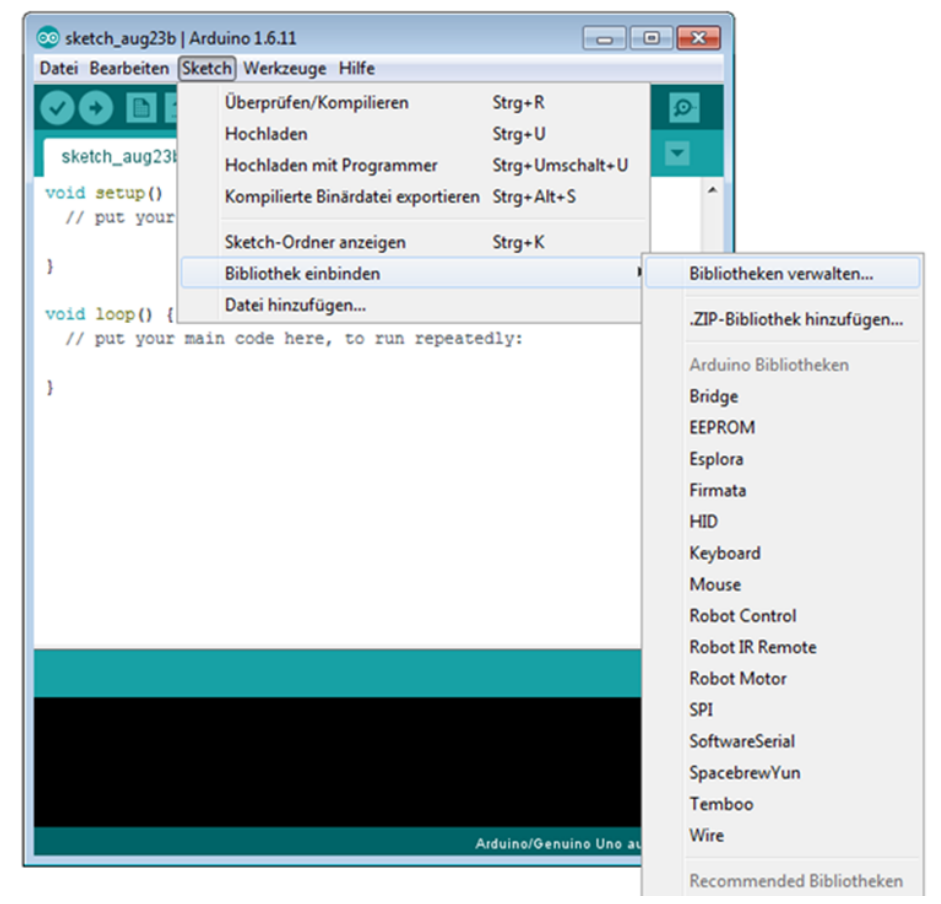

Suchen Sie nun in dem sich öffnenden Bibliotheksverwalter nach der **LiquidCrystal\_I2C** Bibliothek und installieren Sie diese.

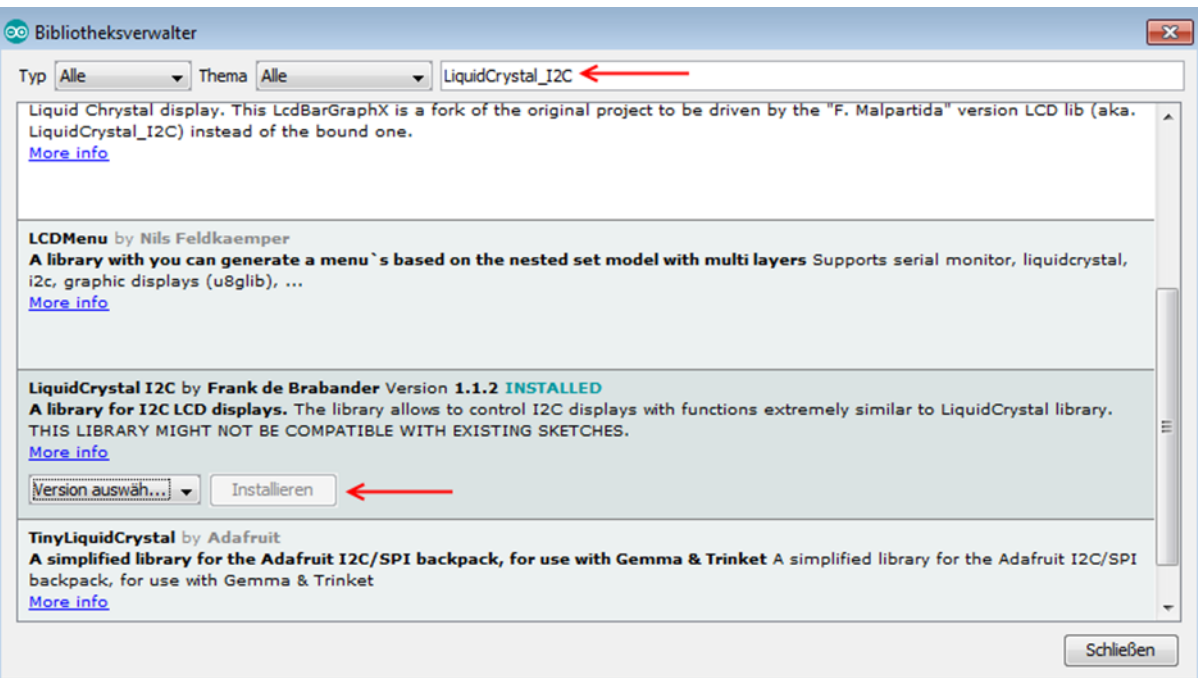

Sobald die Bibliothek installiert ist, ist die Installation des Displays abgeschlossen. Sie können nun im nächsten Schritt unseren Beispielcode übertragen, um das Display zu testen.

## Beispielcode

Im Folgenden können Sie einen Beispielcode zur Verwendung des Displays entnehmen. Kopieren Sie diesen vollständig auf Ihren Arduino.

Da es unterschiedliche Hardware-Adressierungen der Displays gibt, muss auch im Code die richtige Adressierung verwendet werden. Sollte Ihr Display beim ersten Versuch nicht die gewünschte Aktion durchführen, so tauschen Sie bitte die Adressierung im dafür vorgesehenen Bereich aus.

```
#include <Wire.h>
#include <LiquidCrystal_I2C.h>
```

```
//-----Hardware Adressierung-----
//Bei falscher Funktion bitte obere Zeile auskommentieren,
//und untere Zeile freigeben
LiquidCrystal I2C lcd(\theta x 27,2\theta,4);//LiquidCrystal_I2C lcd(0x3F,20,4);
```
void setup() {

 lcd.init(); }

```
void loop() 
{
```

```
 lcd.backlight();
```

```
 //Nachricht ausgeben
  lcd.setCursor(0,0); 
  lcd.print("joy-IT");
  lcd.setCursor(0,1); 
  lcd.print("I2C Serial LCD");
}
```
Diese Anleitung wurde unter Raspberry Pi OS Bookworm für den Raspberry Pi 4 und 5 geschrieben. Es wurde keine Überprüfung mit neueren Betriebssystemen oder Hardware durchgeführt. **i**

# Anschließen des Displays

Schließen Sie das Display, wie im folgenden Bild, bzw. in der folgenden Tabelle, zu sehen , an die Pins Ihres Raspberry Pis an.

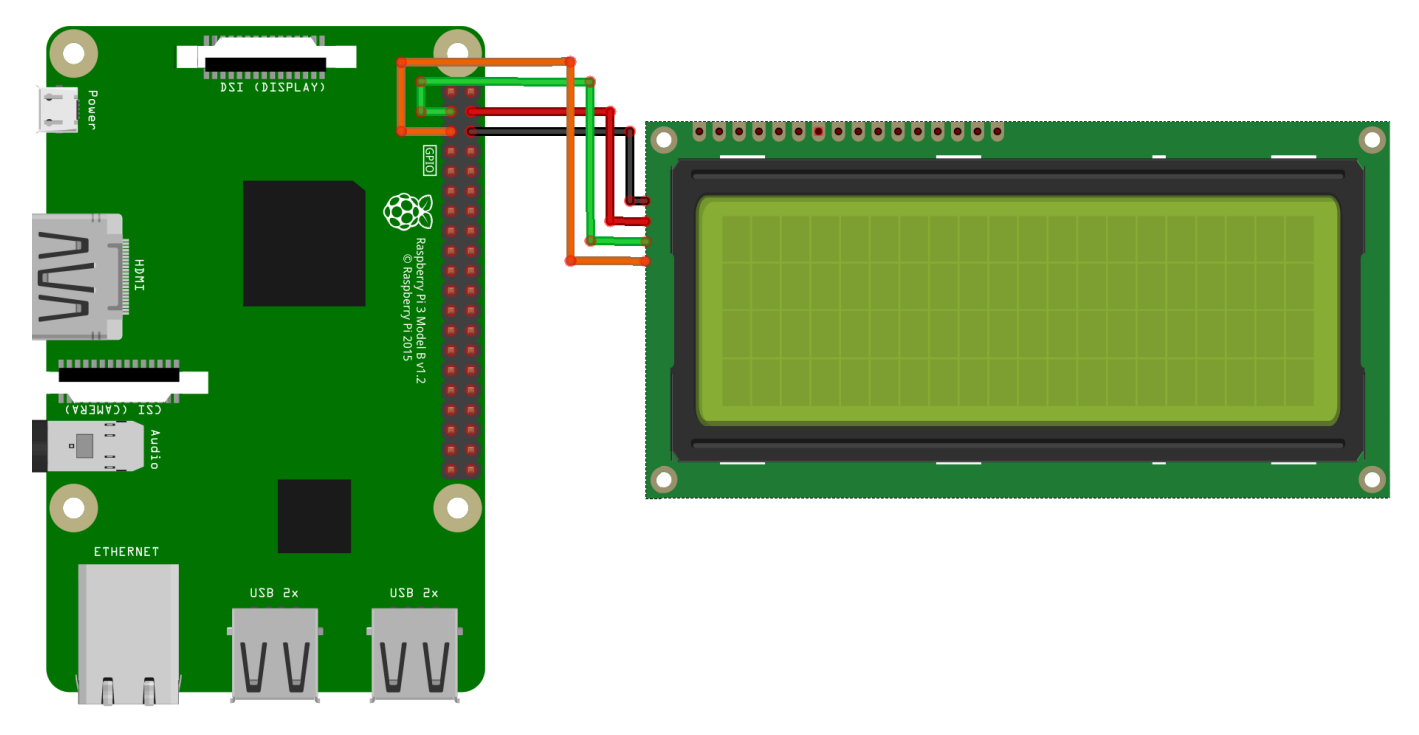

Dieses Bild wurde mit **[Fritzing](https://fritzing.org/home/)** erstellt.

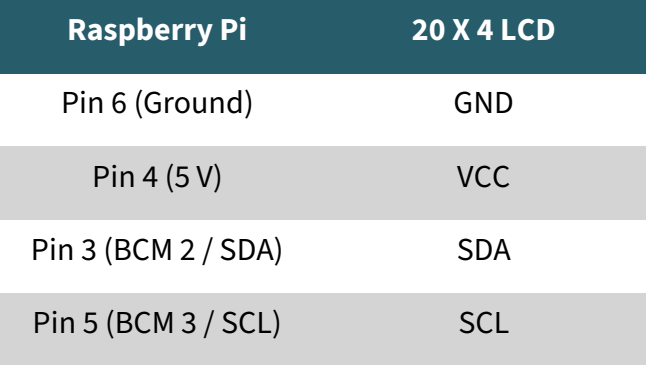

## Installation der Bibliotheken

Sobald Sie die Installation abgeschlossen und das System gestartet haben, öffnen Sie die Terminalkonsole und führen Sie folgende Kommandos aus:

```
sudo apt-get install git
sudo apt-get install python3-pip
```
Sollte die I2C-Funktion auf Ihrem Raspberry Pi noch nicht aktiviert sein, so müssen Sie dies nun in den Einstellungen nachholen. Öffnen Sie hierzu die Einstellungen mit dem folgenden Befehl:

```
sudo raspi-config
```
In dem sich nun öffnenden Fenster wählen Sie die Option **Interfacing Options**.

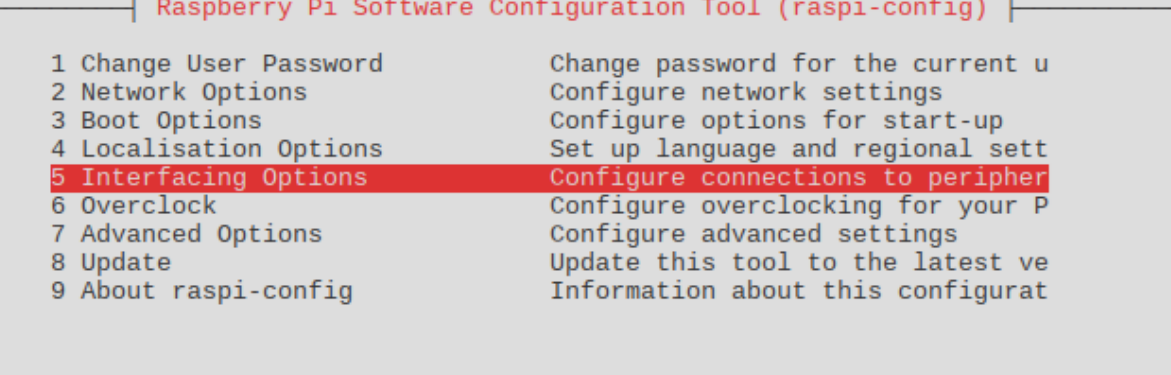

<Select>

 $<$ Finish $>$ 

Hier wählen und aktivieren Sie die Option **I2C**.

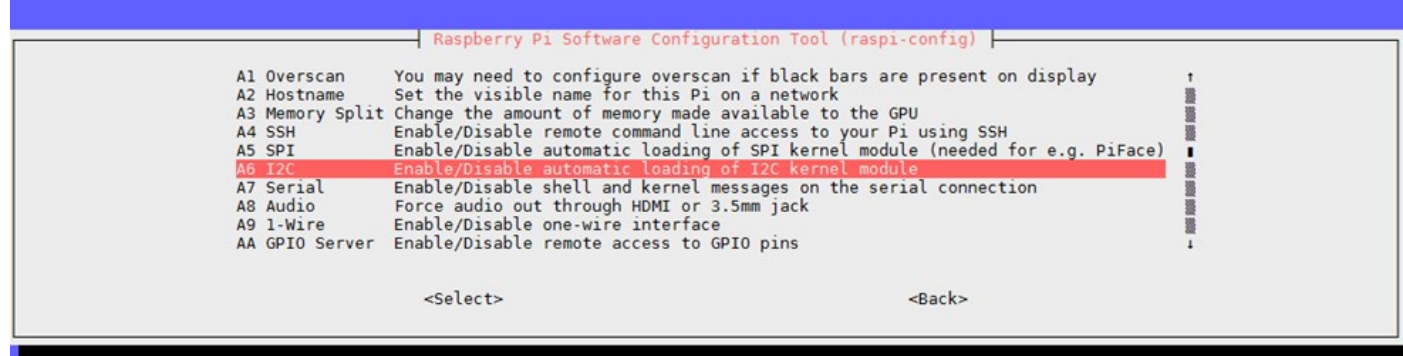

Als nächstes muss die virtuelle Umgebung eingerichtet werden. Geben Sie dazu folgende Befehle ein:

mkdir dein\_projekt cd dein\_projekt python -m venv --system-site-packages env source env/bin/activate

Nun können Sie die benötigten Bibliotheken in der virtuellen Umgebung installieren. Geben Sie dazu folgende Befehle ein:

```
pip3 install adafruit-circuitpython-lis3dh
git clone https://github.com/dhalbert/CircuitPython_LCD
```
Anschließend navigieren Sie in das eben heruntergeladene Verzeichnis und erstellen eine Beispieldatei zum testen des Displays mit folgenden Befehlen:

cd CircuitPython\_LCD nano test.py

Hier kopieren Sie nun folgendes Codebeispiel hinein:

```
import board
from lcd.lcd import LCD
from lcd.i2c_pcf8574_interface import I2CPCF8574Interface
from lcd.lcd import CursorMode
# Talk to the LCD at I2C address 0x27.
# The number of rows and columns defaults to 2x16, so those
# arguments could be omitted in this case.
lcd = LCD(I2CPCF8574Interface(board.I2C(), 0x27), num_rows=2, 
num_cols=16)
lcd.print("abc ")
lcd.clear()
# Start at the first line, fifth column (numbering from zero).
lcd.set_cursor_pos(0, 4)
lcd.print("joy-IT")
lcd.set_cursor_pos(1, 2)
lcd.print("I2C Serial LCD")
# Make the cursor visible as a line.
```
Speichern Sie die Datei mit **STRG**+**O** und schließen Sie den Editor mit **STRG**+**X** und **Enter**. Starten Sie nun den Beispielcode mit dem folgenden Befehl:

python3 test.py

# Unsere Informations- und Rücknahmepflichten nach dem Elektrogesetz (ElektroG)

### **Symbol auf Elektro- und Elektronikgeräten:**

Diese durchgestrichene Mülltonne bedeutet, dass Elektro- und Elektronikgeräte **nicht** in den Hausmüll gehören. Sie müssen die Altgeräte an einer Erfassungsstelle abgeben. Vor der Abgabe haben Sie Altbatterien und Altakkumulatoren, die nicht vom Altgerät umschlossen sind, von diesem zu trennen.

#### **Rückgabemöglichkeiten:**

Als Endnutzer können Sie beim Kauf eines neuen Gerätes, Ihr Altgerät (das im Wesentlichen die gleiche Funktion wie das bei uns erworbene, neue erfüllt) kostenlos zur Entsorgung abgeben. Kleingeräte bei denen keine äußere Abmessungen größer als 25 cm sind, können unabhängig vom Kauf eines Neugerätes in haushaltsüblichen Mengen abgeben werden.

#### **Möglichkeit Rückgabe an unserem Firmenstandort während der Öffnungszeiten:**

SIMAC Electronics GmbH, Pascalstr. 8, D-47506 Neukirchen-Vluyn

#### **Möglichkeit Rückgabe in Ihrer Nähe:**

Wir senden Ihnen eine Paketmarke zu mit der Sie das Gerät kostenlos an uns zurücksenden können. Hierzu wenden Sie sich bitte per E-Mail an Service@joy-it.net oder per Telefon an uns.

#### **Informationen zur Verpackung:**

Verpacken Sie Ihr Altgerät bitte transportsicher, sollten Sie kein geeignetes Verpackungsmaterial haben oder kein eigenes nutzen möchten, kontaktieren Sie uns, wir lassen Ihnen dann eine geeignete Verpackung zukommen.

### **5. SUPPORT**

Wir sind auch nach dem Kauf für Sie da. Sollten noch Fragen offen bleiben oder Probleme auftauchen stehen wir Ihnen auch per E-Mail, Telefon und Ticket-Supportsystem zur Seite.

E-Mail: service@joy-it.net Ticket-System: [http://support.joy](http://support.joy-it.net)-it.net<br>Telefon: +49 (0)2845 9360 – 50 (Mo - Do: 09:00 - 17:00 Uhr.  $Telefon: +49 (0)28459360 - 50$ Fr: 09:00 - 14:30 Uhr)

Für weitere Informationen besuchen Sie unsere Website: **www.joy-it.net**